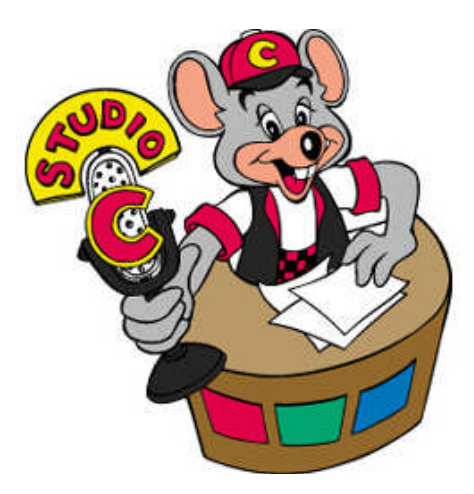

**Greetings from Entertainment!**

**We just wanted to give you a heads up on 2 things:**

**First, along with your April show is a software update which will automatically update itself when you install your April 2007 Show floppy disk. Once the update finished, reboot your computer as normally would. Once the show scheduler is on the screen, it should read "cyberstar 2000 v1.34" on the upper left hand area of the screen. This signifies the update was competed successfully.**

**Second, the curtains have be reinstated on Studio C, for those of you who have curtain capability. The curtain commands are active on this show THIS ONLY APPLIES TO STU-DIO C ONLY. In order to take advantage of this you will need to unblind your curtains and disable random movements. To do this just follow the steps on the back of this page.**

**If you have any questions or need assistance, you may contact Tech Support at 785-862- 6002.**

**Thanks,**

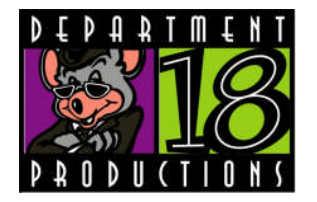

## Studio C

### Procedure to remove Random Movement and enable Curtains

When your computer is done booting up and you're in the normal show scheduler screen. Do the following procedures:

Hold down the ALT key and press the "X" key. When prompted, "Are you sure?" hit "Y" for yes.

You are now at the dos prompt. The dos prompt will appear as  $c:\c{cv}$  Type the following command line exactly as follows

Edit cybrstar.ini and hit "enter"

You will then see the following, if you have a standard studio c show format

#### Output=DPC5010

#### Company=Showbiz

#### Display=mono

Alarm=none or if you have the fire code your alarm will be set to Alarm=fire

Use your down arrow key to get to the next line directly below the alarm line.

#### Now remove the line "Random=on"

To save the file, hold down the "ALT" key and the "F" key to enable the pull down menu. Select save using the arrow keys or use ALT and "V" keys to save the file. Then using the "ALT" and "F" key to enable the pull down menu again to select "exit". Or use the ALT and X keys to exit.

At the dos prompt type in "cybrstar" and hit "enter" to go back into the show scheduler screen.

Lastly plug in your Tech Terminal and scroll down to number 44 the open curtain and using F1 to unblind the movement. Move down to number 45 the curtain close and using F1 unblinds that movement. Exit out of the Tech Terminal using the menu button to a blank screen. Unplug and start the show.

If done correctly you will no longer see the word "random" on the bottom right side of the screen next to the clock.

# DEPT 18 - STUDIO C CURTAIN REINSTATEMENT

Date of Origin: April 2007 Archived: 2-7-13 Submission by ChuckEZone Version 1.0

The documents contained herein are for educational use only. Please do not replicate, redistribute, or make any unauthorized printings. All intellectual property including characters, artwork, photography, and slogans are trademark and/or copyright their respective owners.

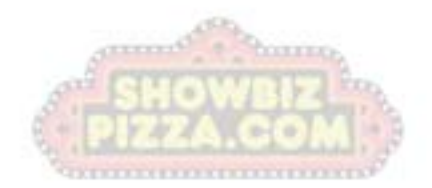